## **Direcciones de Chromebook**

Encienda el Chromebook:

Conecte el cargador a una toma de corriente y conéctelo a la Chromebook (\* es posible que las baterías necesiten recargarse).

Abra el Chromebook y presione el botón de encendido **ulla propio ubicado en la esquina** superior derecha del teclado.

Conéctese a WiFi (red):

Una vez encendido, vaya a la esquina inferior derecha de la pantalla, seleccione la sección EE.

UU. | WiFi | Batería | Hora:

Se abrirá una nueva ventana, seleccione el icono de WiFi y conéctese **a sua su** a su red WiFi.

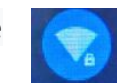

Inicie sesión en la Chromebook:

Usando la cuenta de Google del alumno (@ mcpsmd.net), ingrese el ID y la contraseña del alumno y luego seleccione el botón Siguiente. **Next** 

Una vez conectado, el estudiante puede navegar normalmente como lo haría en la escuela.

Si necesita ayuda, envíe un correo electrónico a la Sra. Skye [naomi.r.skye@mcpsmd.net](mailto:naomi.r.skye@mcpsmd.net) y [Naomi\\_R\\_Skye@mcpsmd.org](mailto:Naomi_R_Skye@mcpsmd.org)

Consulte la página siguiente si sucede algo extraño:

# Solución de problemas de Chromebook:

#### **Problema de auriculares**

¿El sonido no llega a tus auriculares? Haga clic en la hora en la esquina inferior derecha. Haga clic en la flecha al lado de la barra de volumen. Debería aparecer un menú emergente. Haga clic en "Auriculares" y el sonido debería llegar a través de sus auriculares ahora.

#### **No más ChromeVox**

Chromebook hablando contigo? Presione CTRL + ALT + Z para activar o desactivar la voz (ChromeVox).

#### **Cambiar resolución**

¿Texto demasiado grande de repente? Para que la resolución vuelva a su tamaño original, presione CTRL + MAYÚS + 0 en la pantalla de inicio de sesión.

#### **Rotar pantalla**

¿Tu pantalla está de lado? Al presionar las teclas Ctrl + Mayús + Actualizar (la tecla Actualizar es la flecha giratoria en la parte superior del teclado) al mismo tiempo. Girará la pantalla 90 grados. Manteniendo presionada hasta que se vea como la quieres.

### **Pantalla congelada o lenta**

A veces, el Chromebook debe cerrarse para funcionar mejor nuevamente. Si su pantalla está congelada, presione el botón de encendido durante 10 segundos y apagará el Chromebook.

Envíe un correo electrónico a la Sra. Skye [naomi.r.skye@mcpsmd.net](mailto:naomi.r.skye@mcpsmd.net) y

[Naomi\\_R\\_Skye@mcpsmd.org](mailto:Naomi_R_Skye@mcpsmd.org)

- tiene una pantalla oscura
- no se conecta a wifi
- la pantalla está rota / rota / oscura
- las teclas se rompen del teclado
- el track pad no funciona correctamente